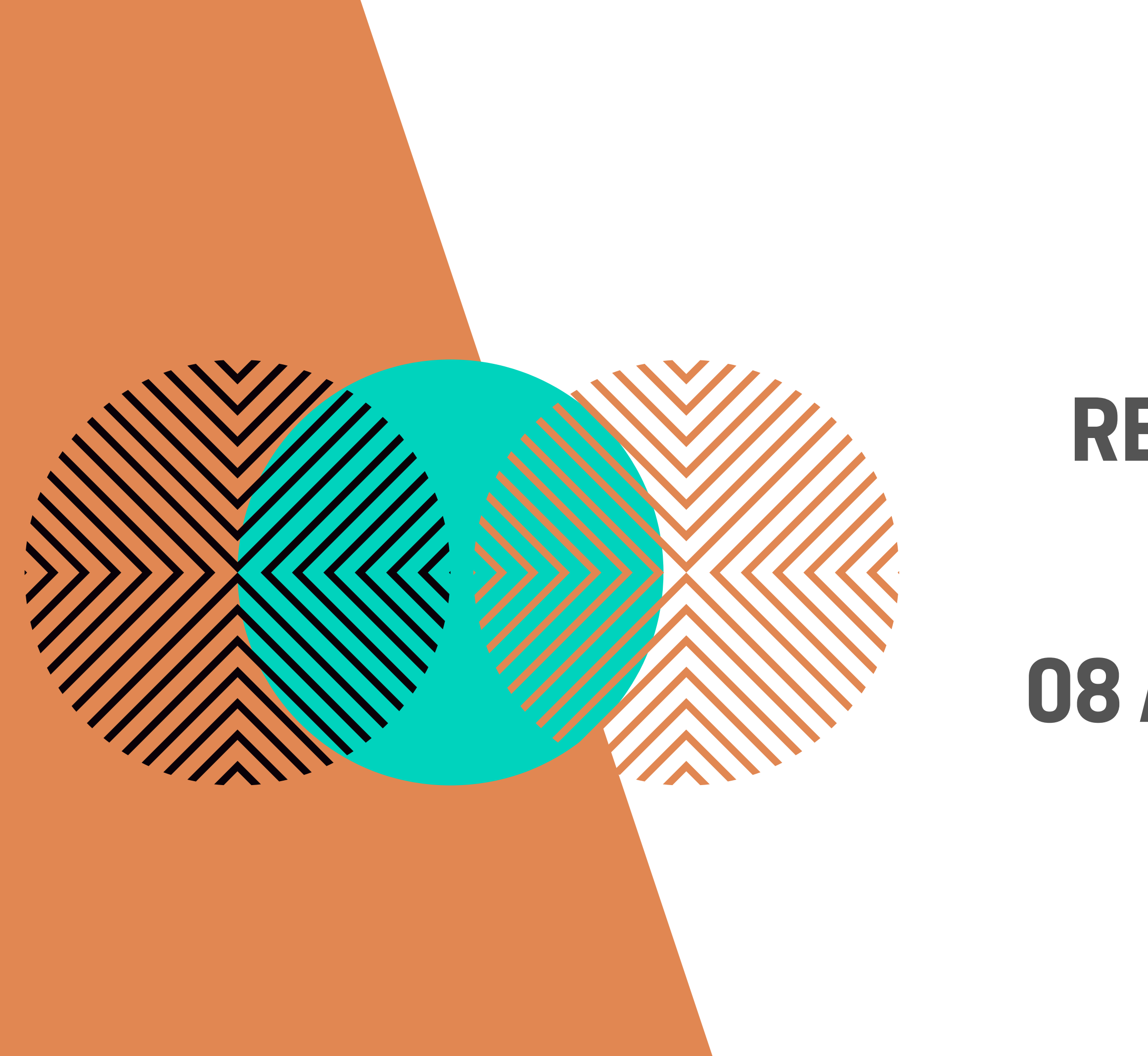

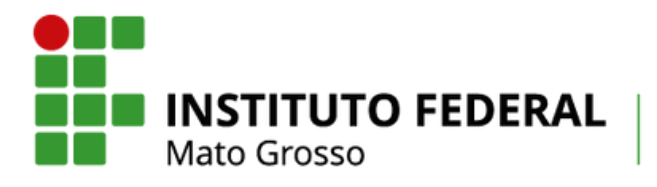

Campus Avançado Sinop

## **TUTORIAL ALUNO: SUAP-EDU**

# **REMATRÍCULA DO** PERÍODO

## 08 A 15 DE JANEIRO

### **SUAP.IFMT.EDU.BR**

■ suap.ifmt.edu.br/accounts/login/?next=/

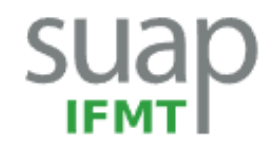

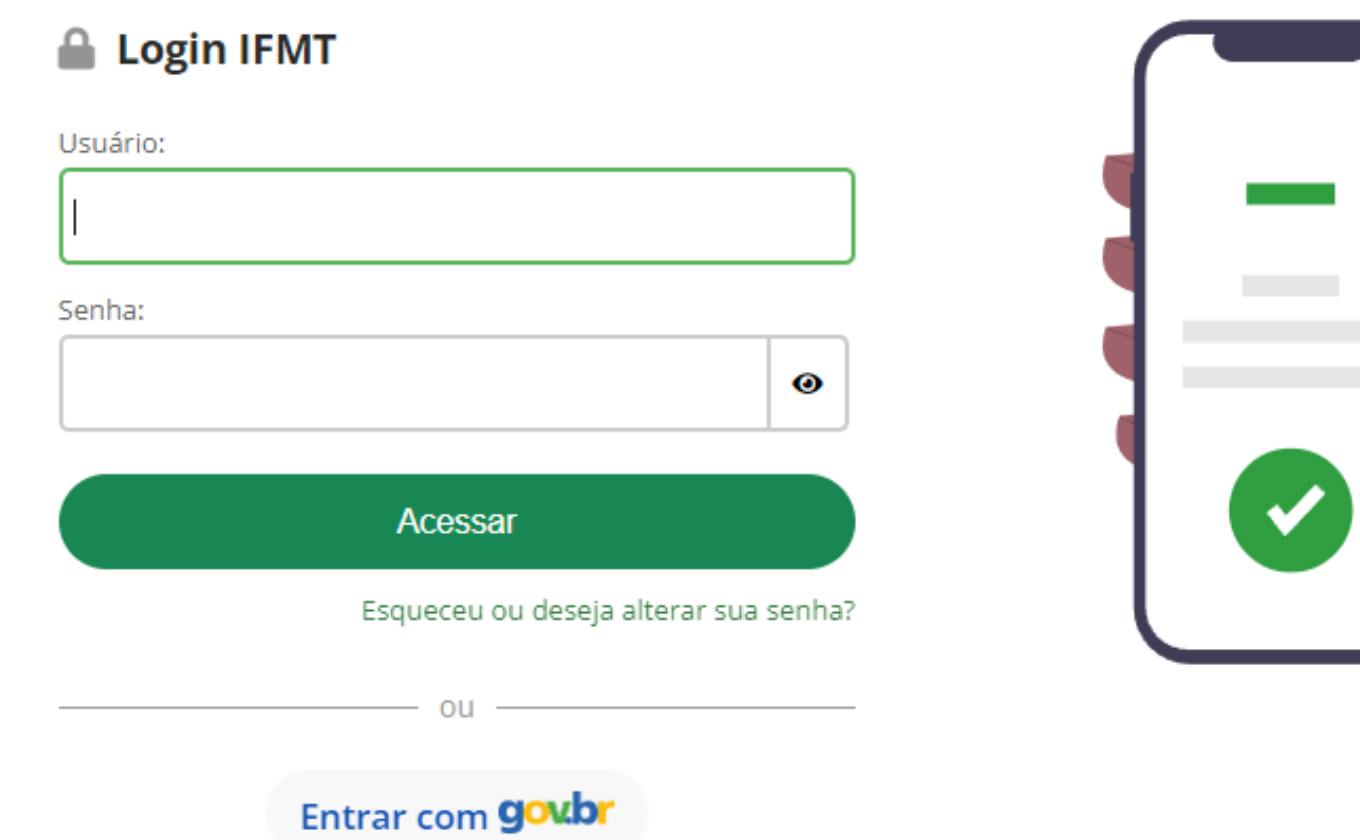

Passo 1: Acesse a página do sistema: https://suap.ifmt.edu.br

■ ☆

### SISTEMA UNIFICADO DE ADMINISTRAÇÃO PÚBLICA

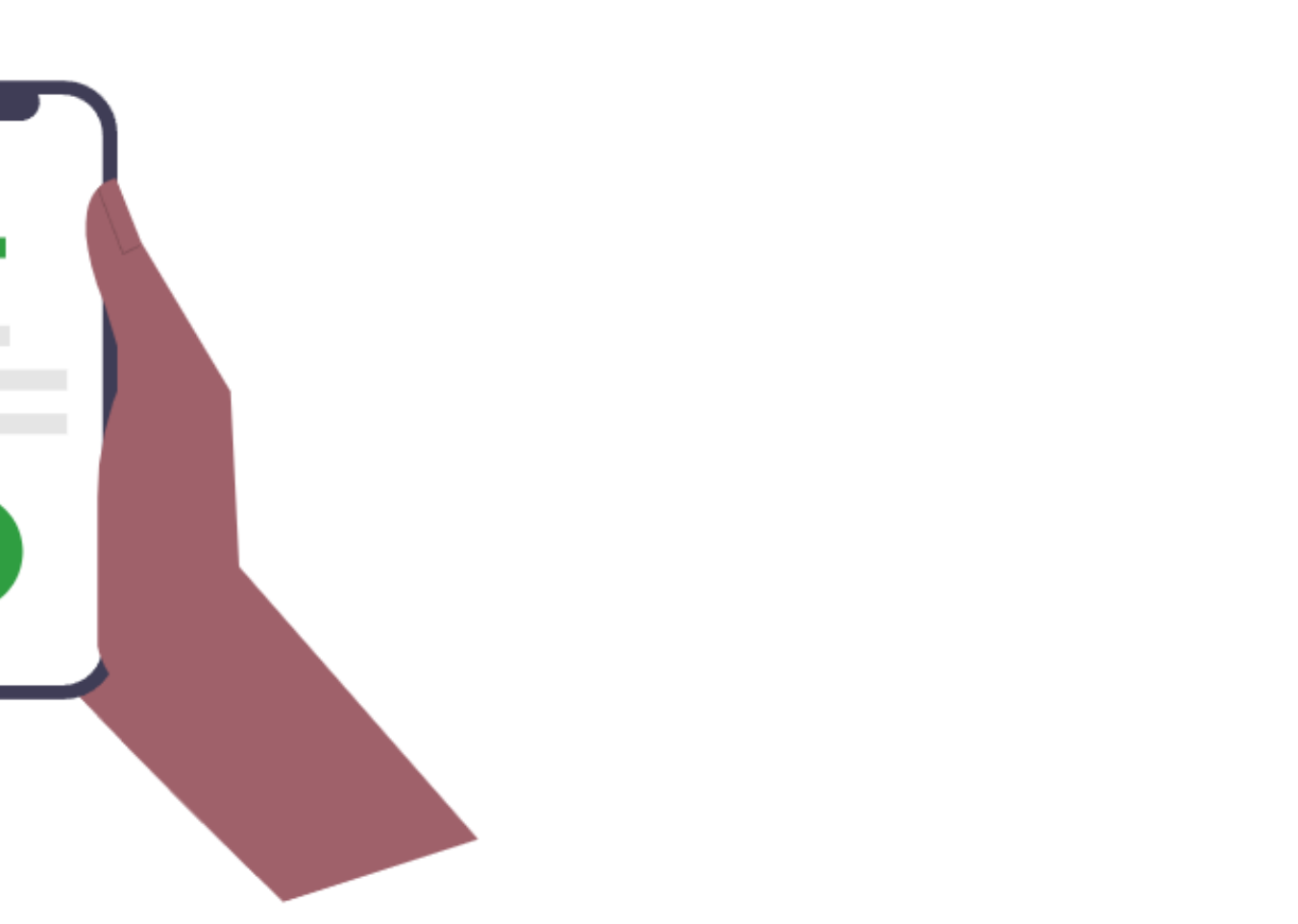

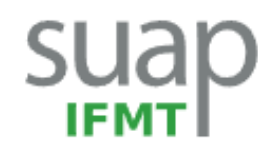

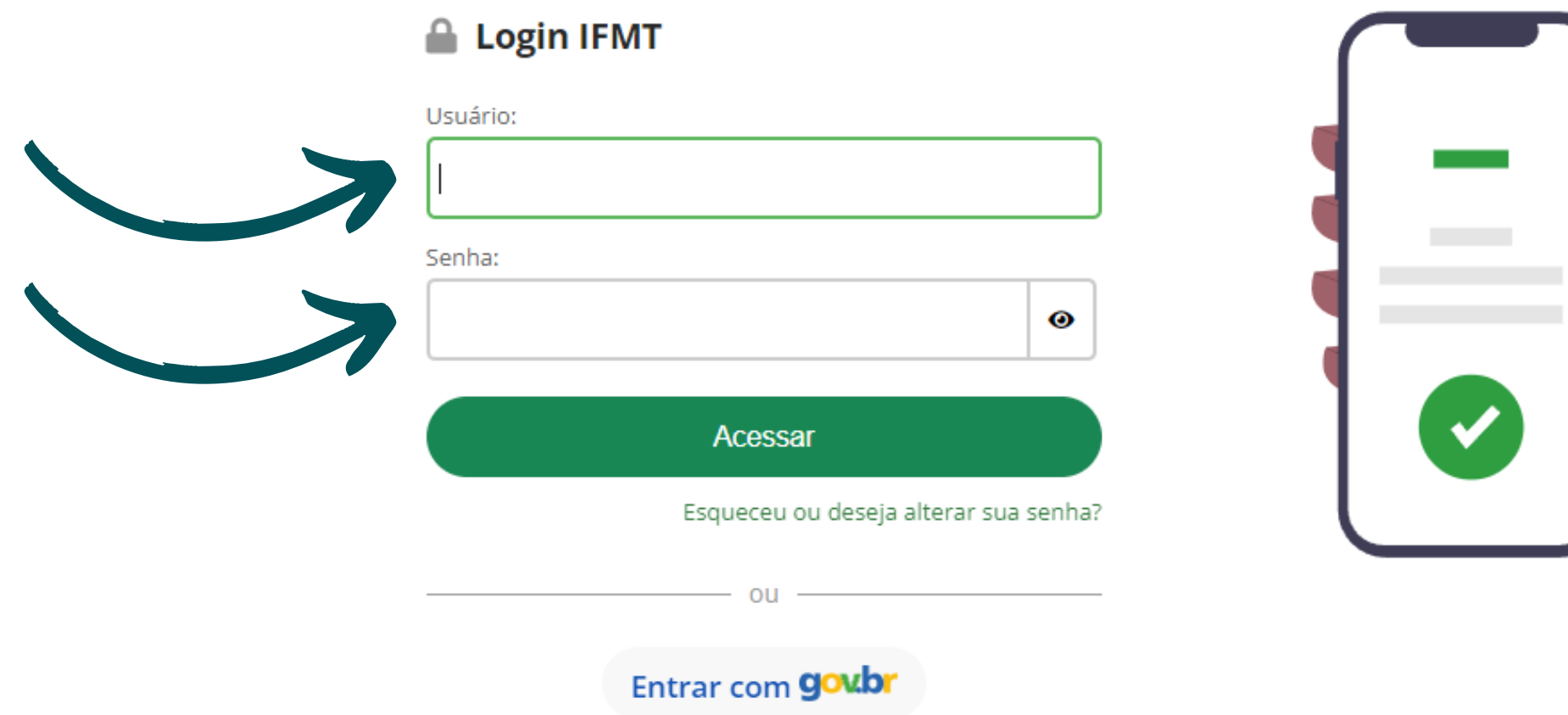

Passo 2: Insira o número de matrícula e senha. Caso não se lembre: clique em "esqueceu ou deseja alterar sua senha?"

#### ■ ☆

#### SISTEMA UNIFICADO DE ADMINISTRAÇÃO PÚBLICA

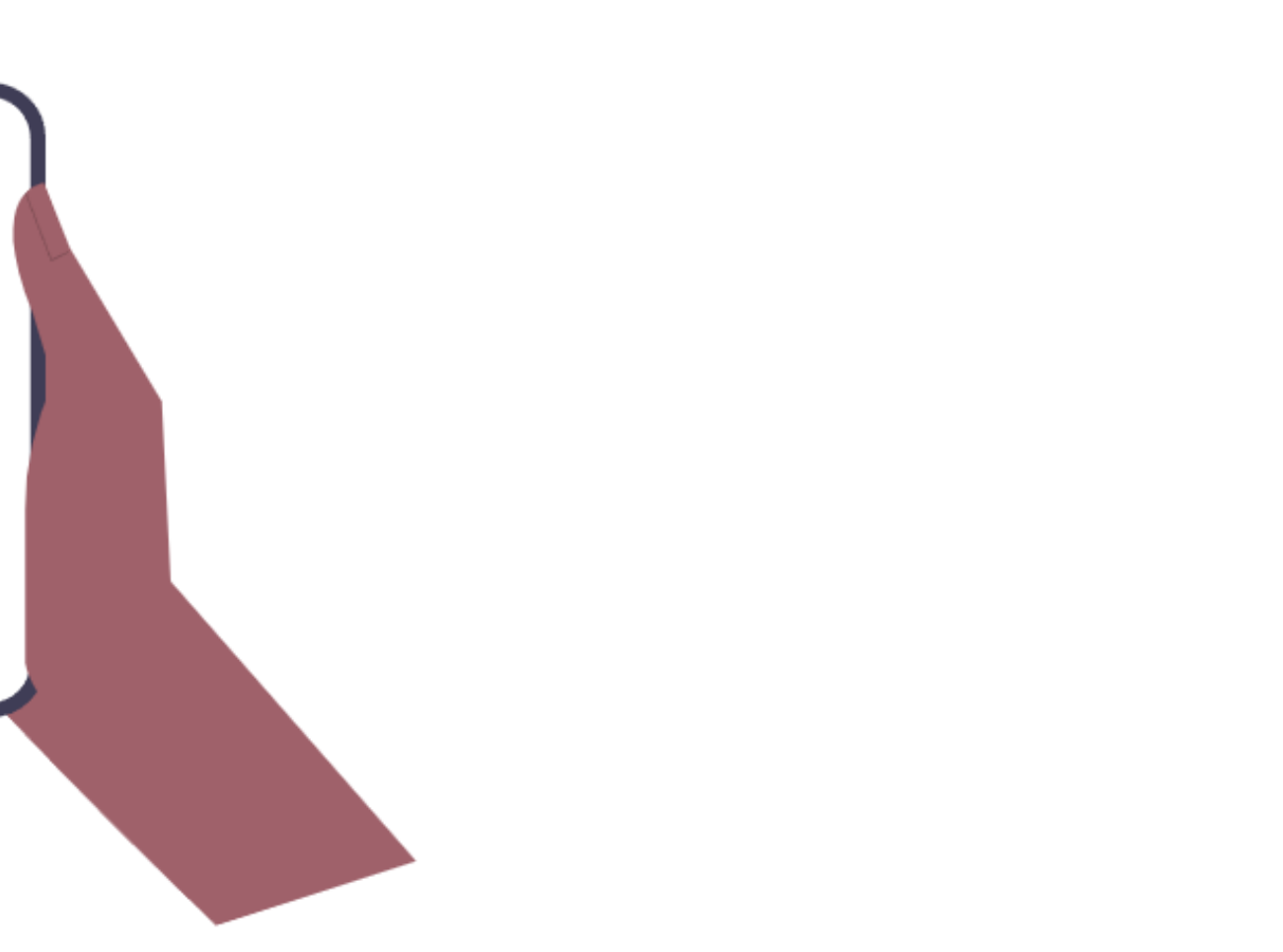

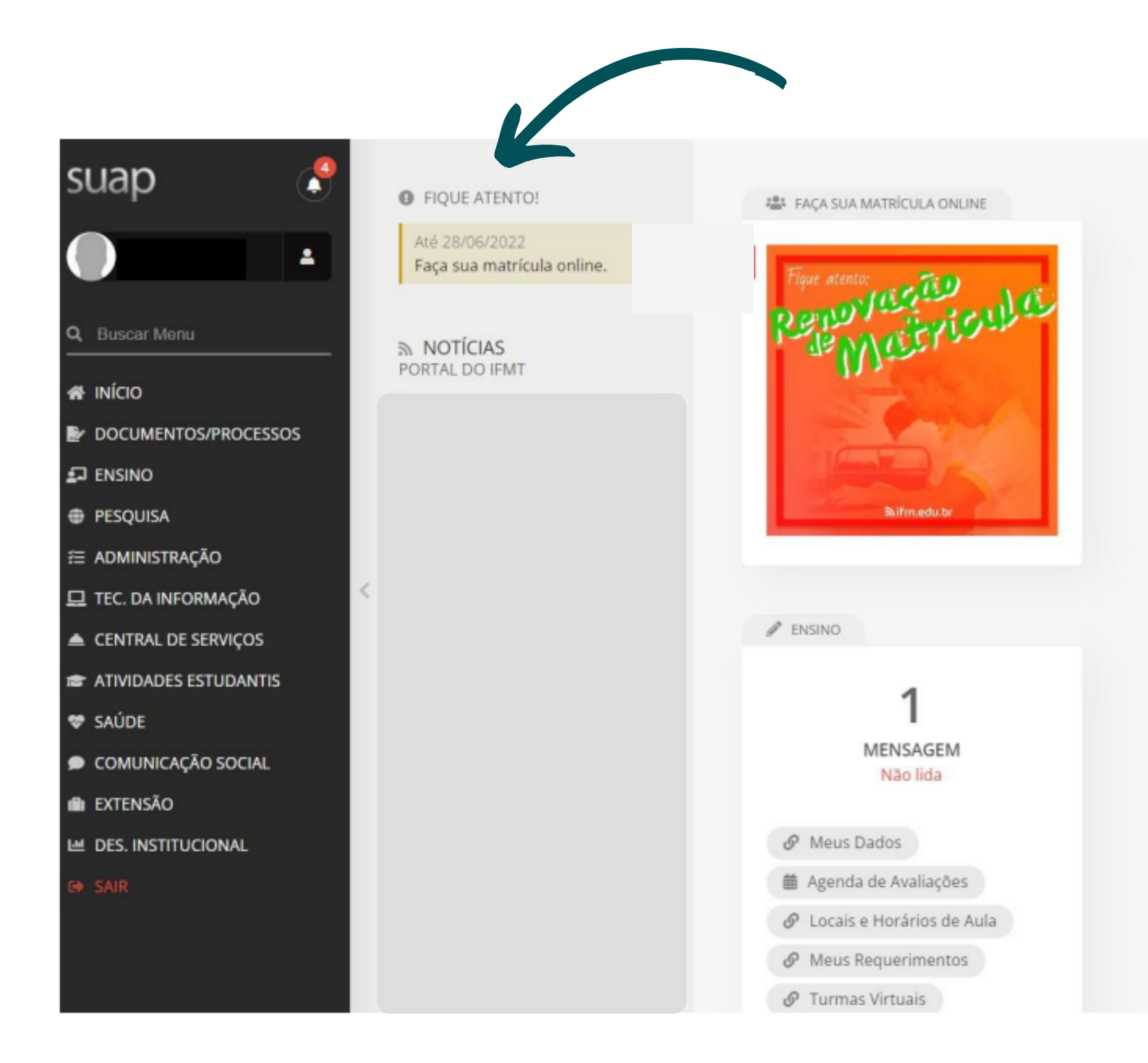

Passo 3 : Clique na notificação " Faça sua matrícula online"

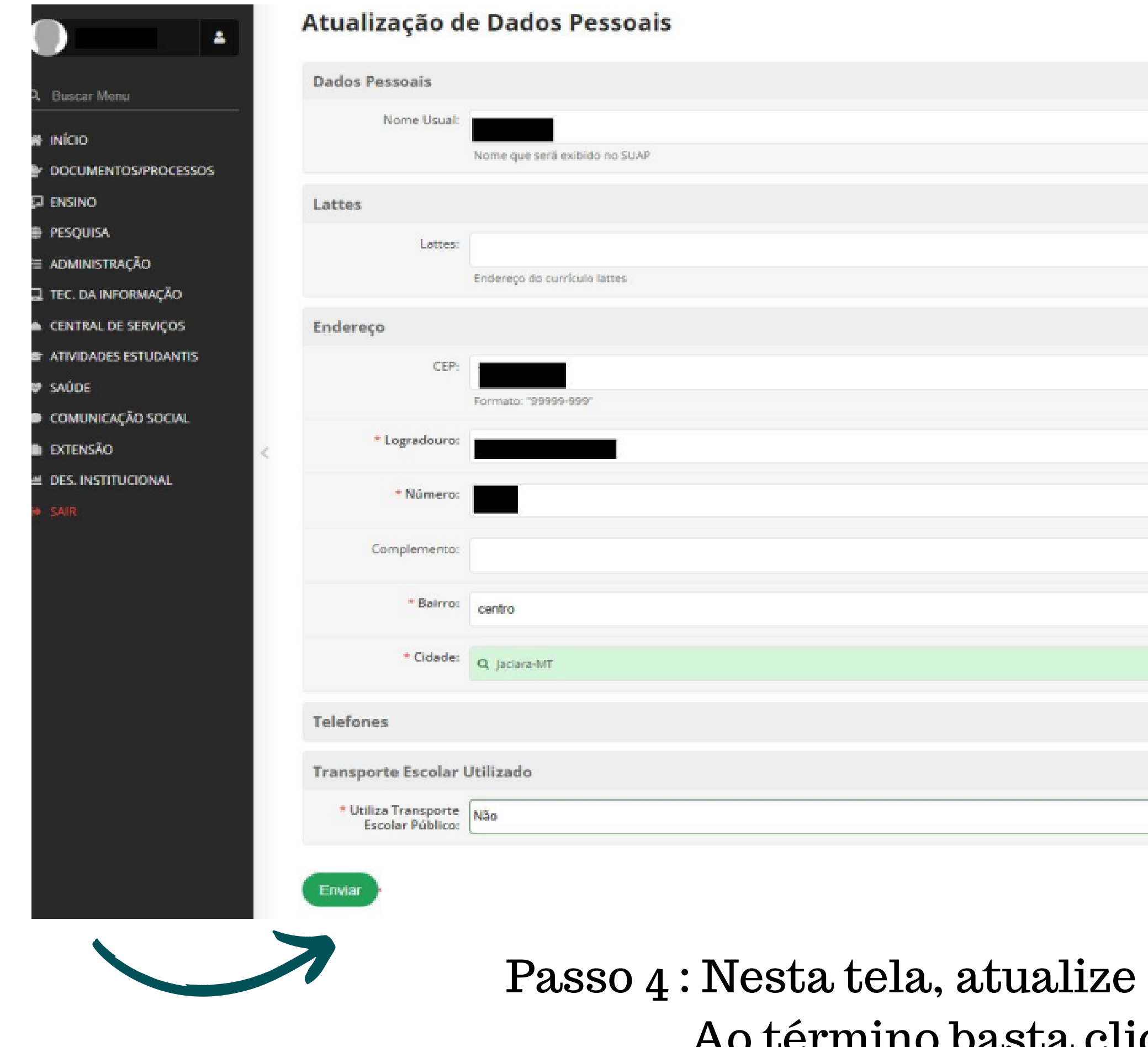

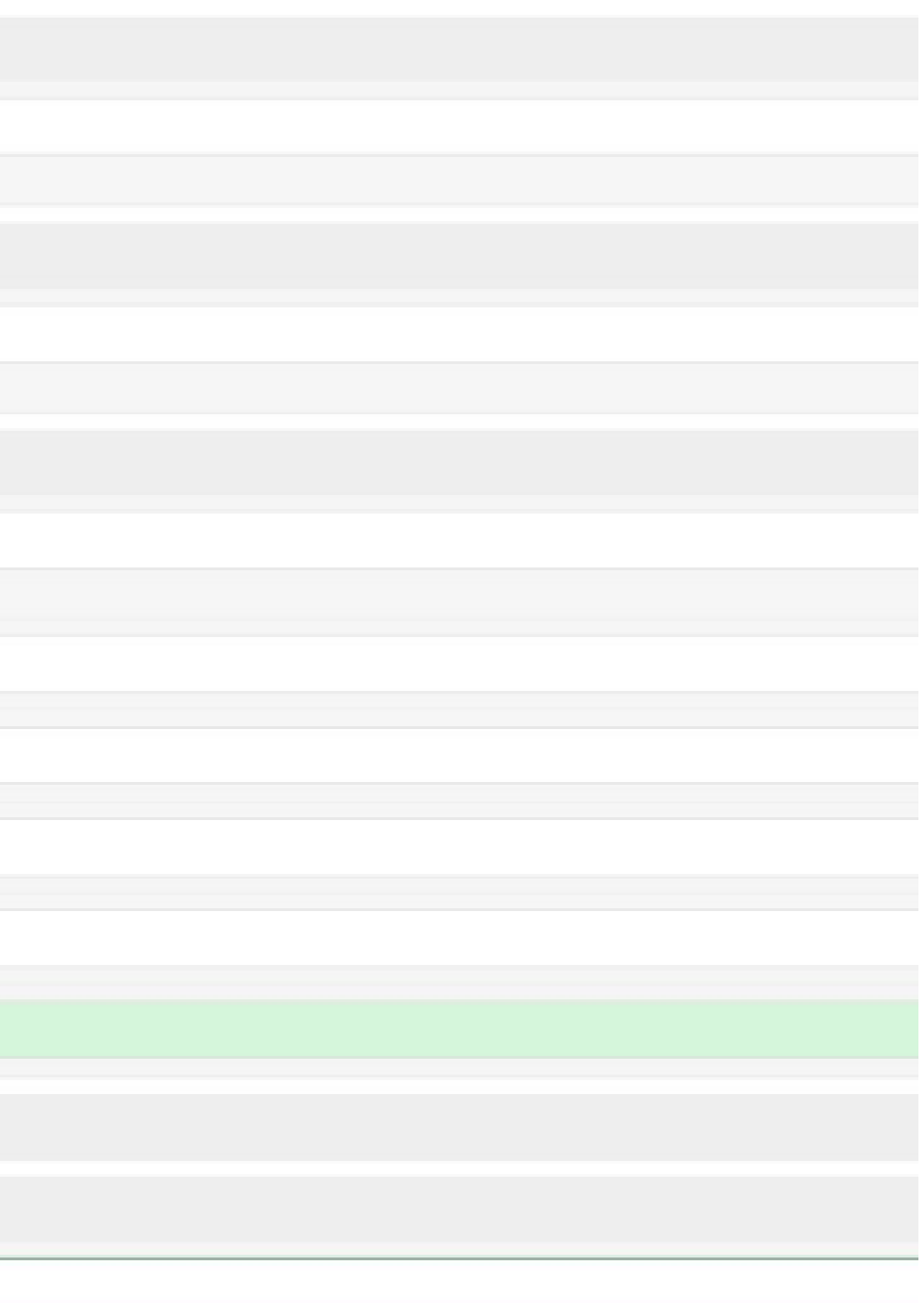

seus dados de cadastro.  $\alpha$ asta clicar em "Enviar"

#### Matrícula Online (1ª Chamada)

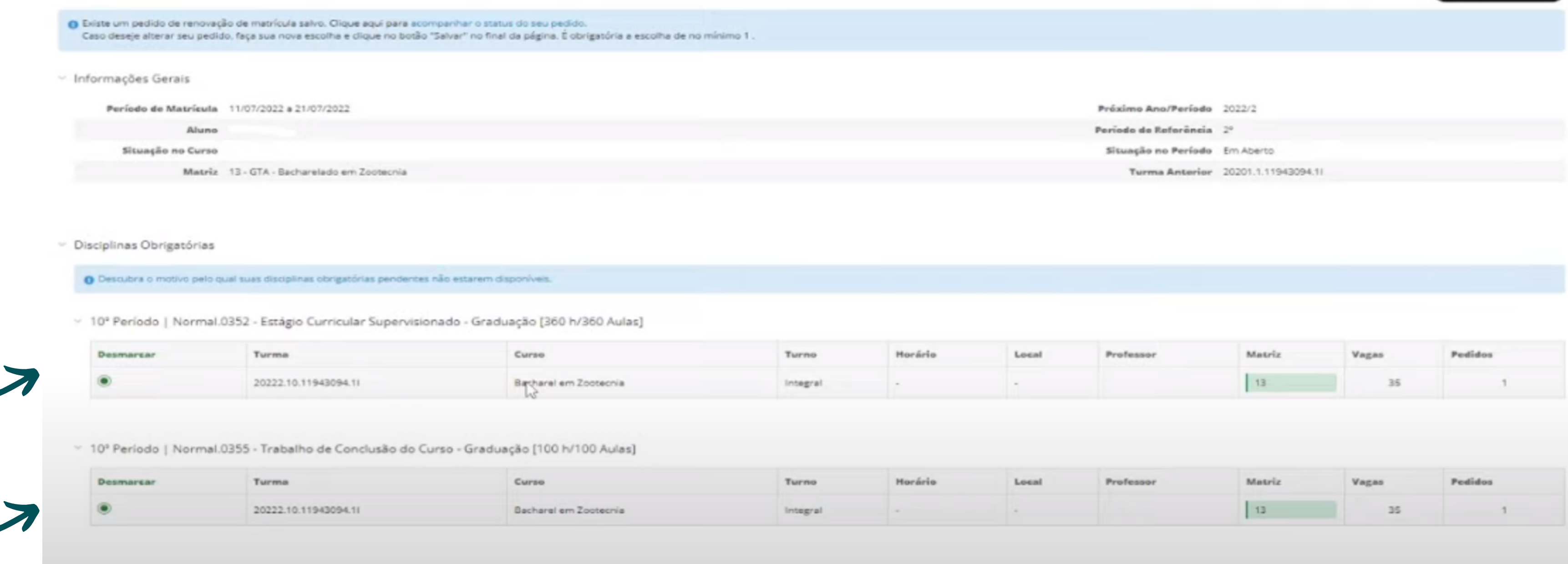

Passou 5: Nesta tela será exibida a lista com as disciplinas disponíveis para matrícula ( aso para os cursos subsequentes ao ensino médio) ou escolher a turma para os cursos técnicos integrados ao ensino médio

É necessário escolher as disciplinas e/ou turma

Ao terminar de selecionar as disciplinas, basta clicar no botão "salvar" e a rematrícula estará efetuada.

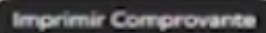

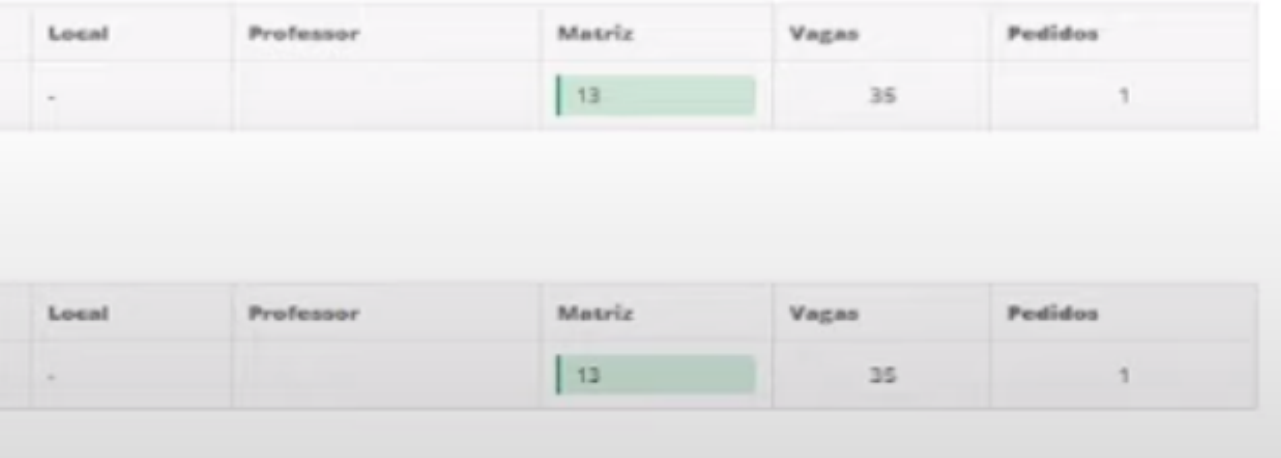

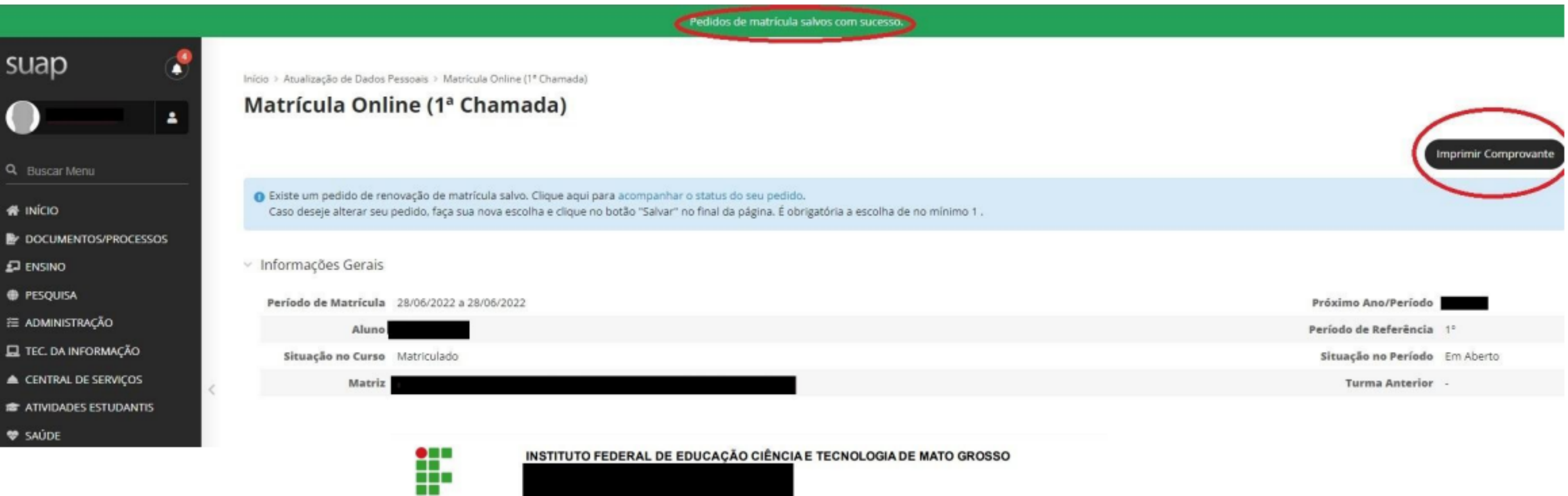

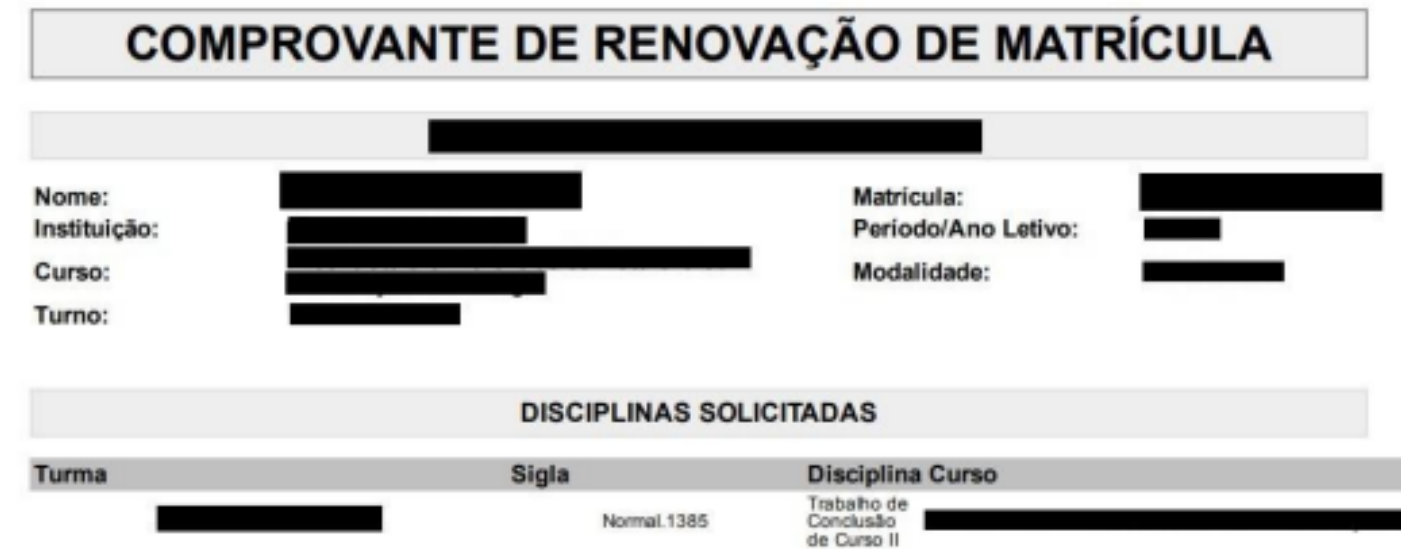

## Passo 6: Nesta tela você pode salvar e/ou imprimir seu pedido de rematrícula.